## **Basi di dati Microsoft Access**

**I Report**

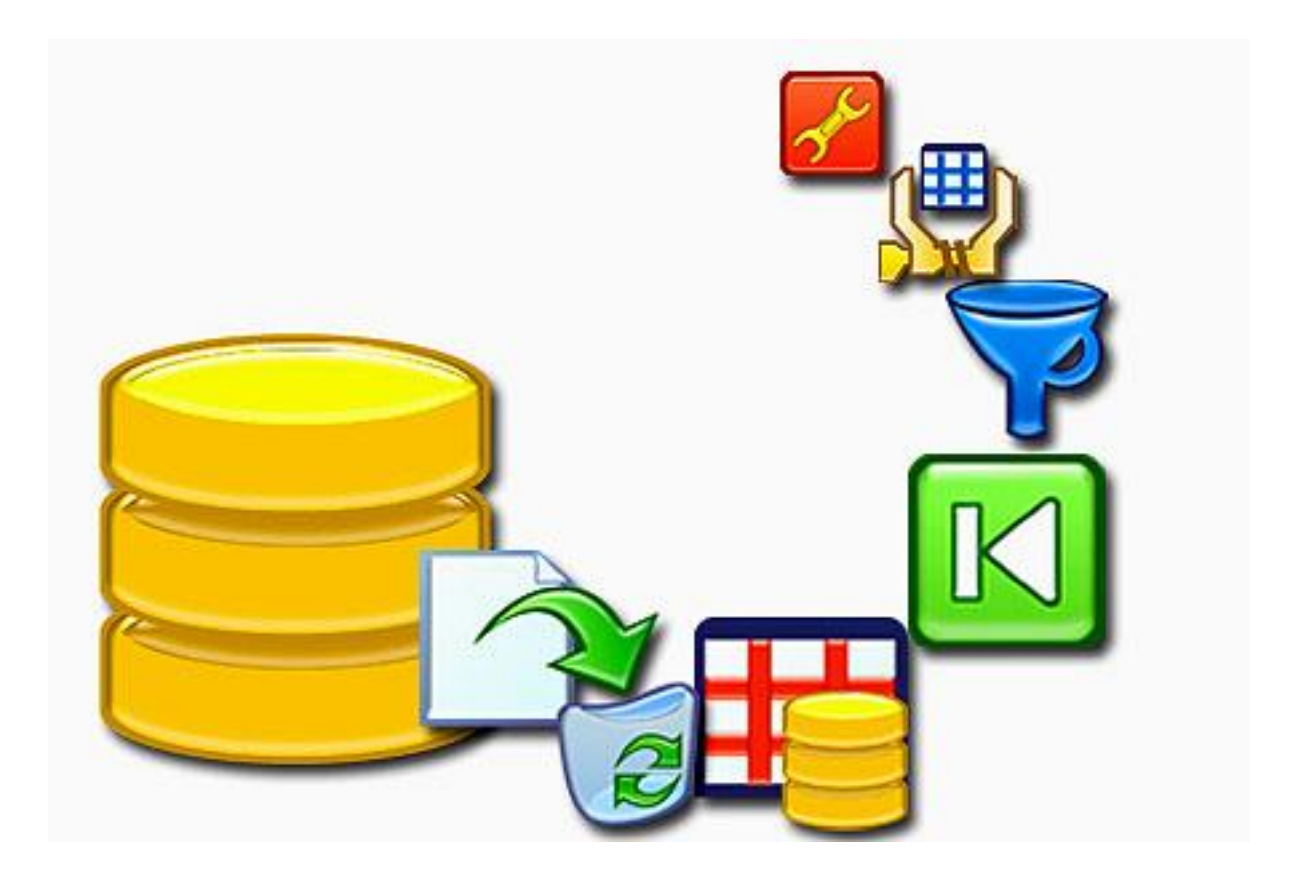

**Prof. Francesco Accarino**

**IIS Altiero Spinelli via Leopardi 132 Sesto San Giovanni**

Adesso che abbiamo tutte le maschere per l'inserimento e modifica dei dati, e per tutte le interrogazioni, costruiamoci le stampate relative alle interrogazioni.

A questo proposito come già annunciato Access mette a disposizione i cosiddetti Report, in pratica delle maschere di stampa. La loro costruzione infatti è del tutto simile alle maschere.

Quindi selezioniamo la prima query clicchiamo su Creazione Guidata Report

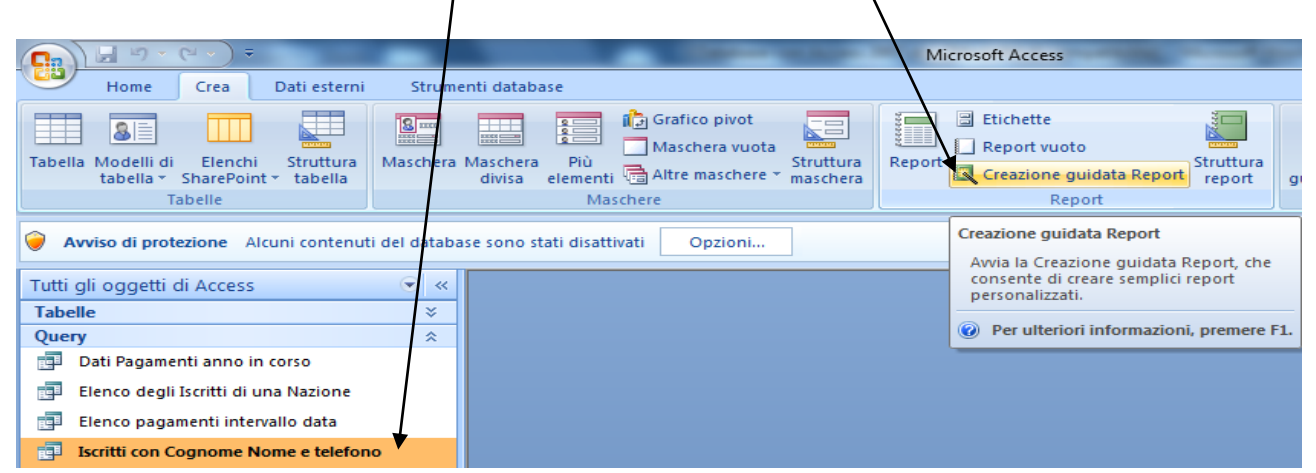

Come si vede dalla finestra successiva il procedimento è del tutto analogo. Aggiungiamo tutti i campi e clicchiamo su avanti:

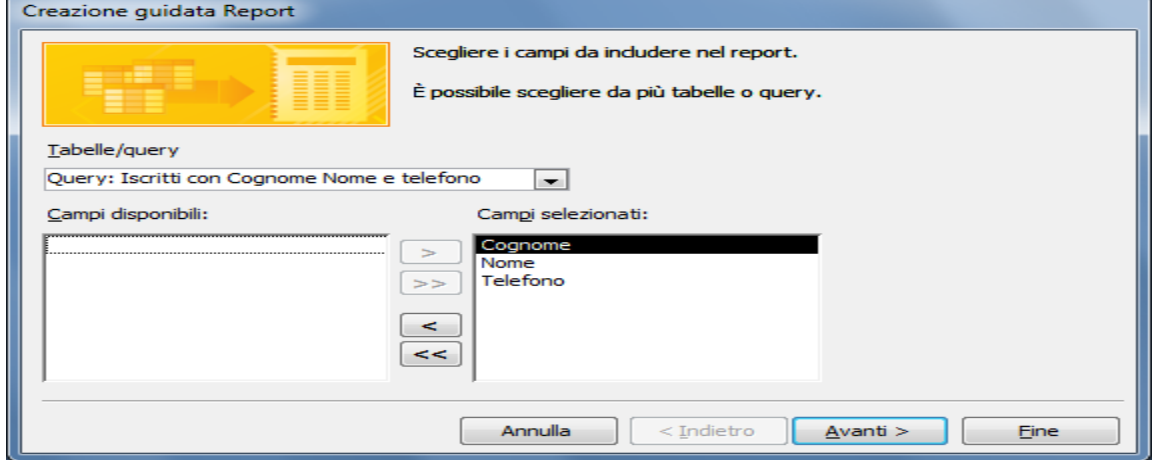

In questa scheda dobbiamo solo cliccare su avanti infatti essa riguarda l'impostazione di livelli che può essere utili quando ad uno stesso campo corrispondono più sottocampi la utilizzeremo in seguito:

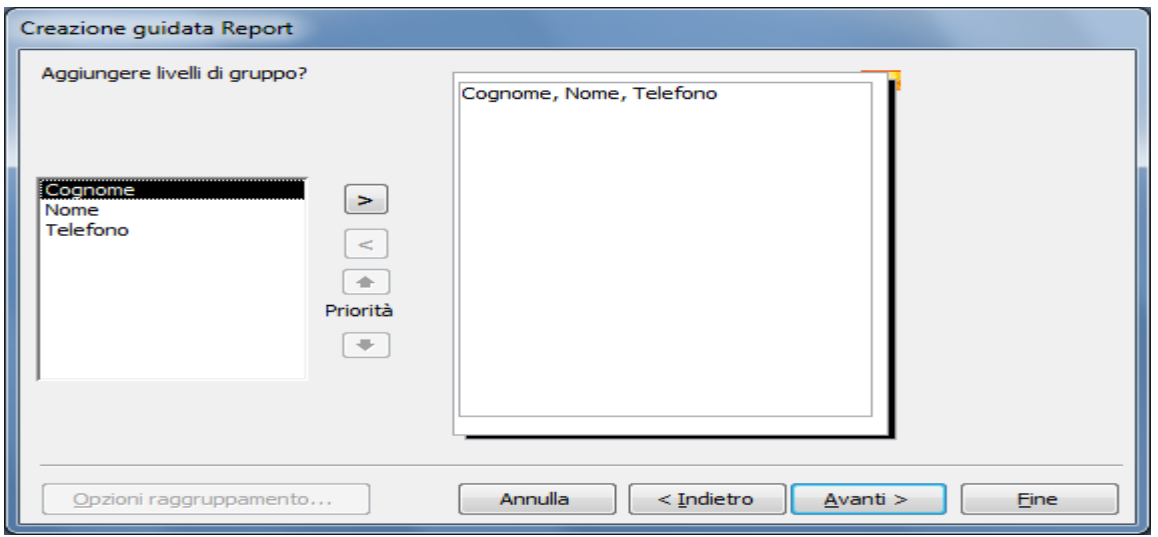

Nella scheda seguente invece decidiamo di ordinare prima per Cognome e poi per Nome:

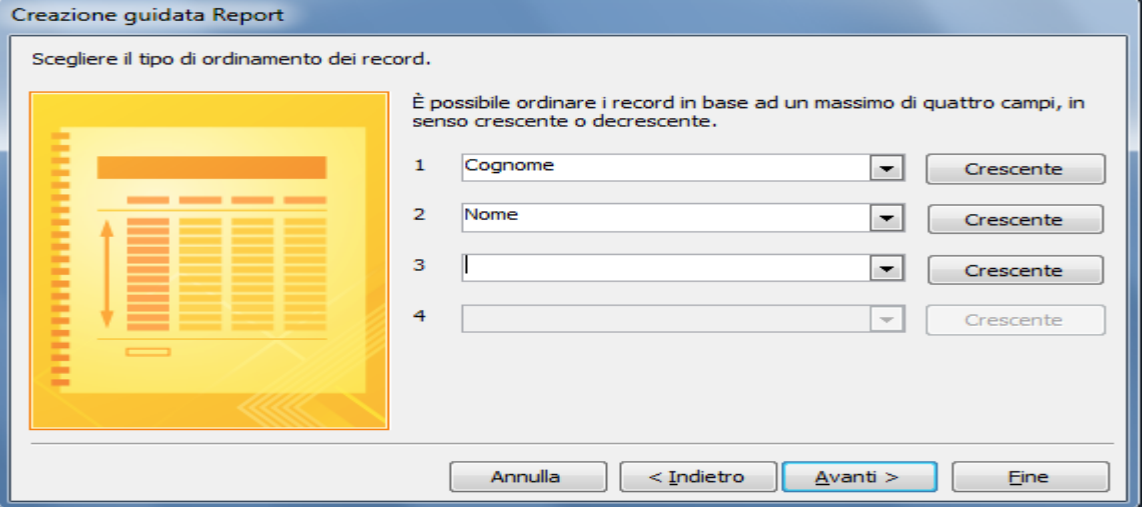

Nella scheda seguente scegliamo le impostazioni come segue:

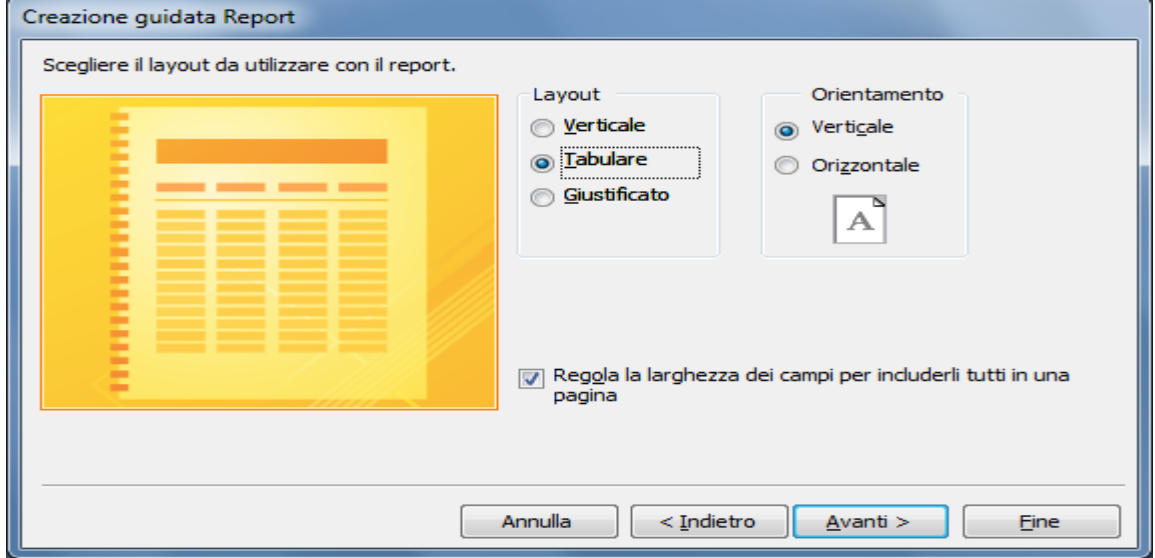

Come Layout ne scegliamo uno con poca grafica visto che dobbiamo stamparlo:

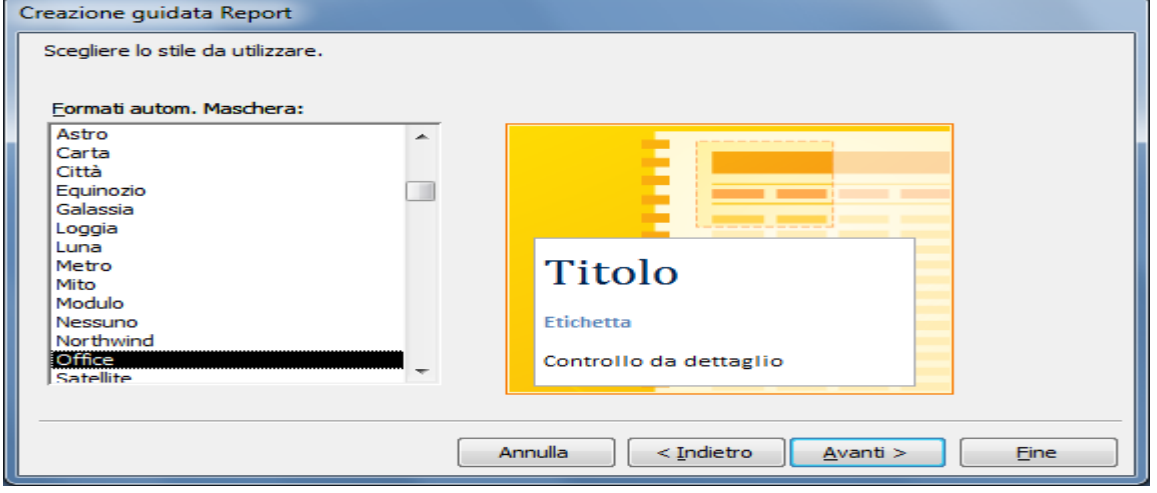

Clicchiamo su avanti e poi decidiamo di vedere la struttura del Report. Come si vede dalla figura sottostante ci sono delle informazioni inserite sia sull'intestazione che sul pie di

pagina nell'intestazione è stato inserito l'intestazione dei campi in modo da ripeterli per ogni pagina e nel pie di pagina la data e la numerazione delle pagine:

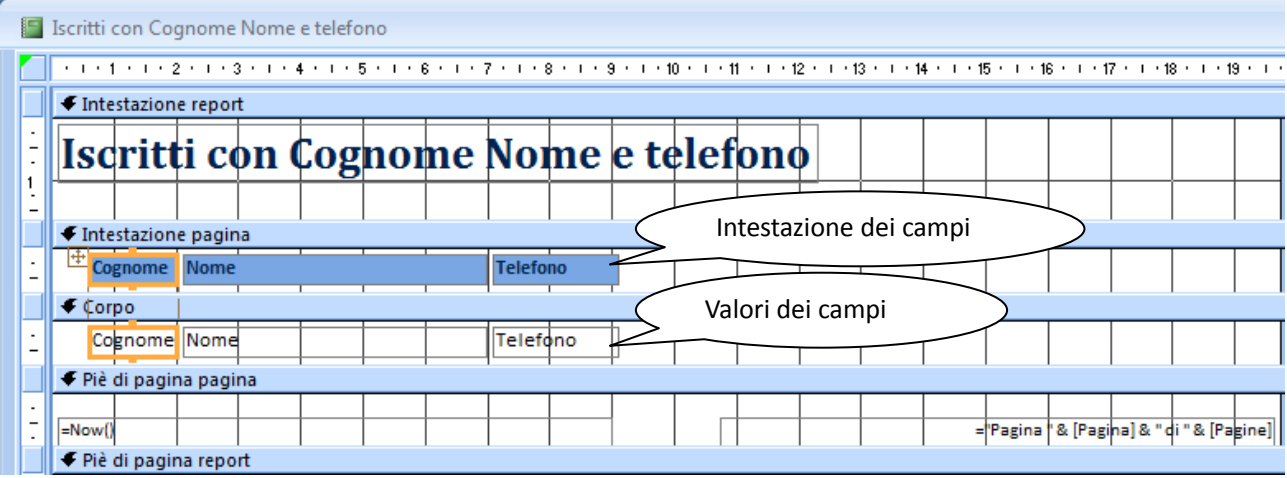

Visualizziamo adesso il report, dovrebbe apparire come segue:

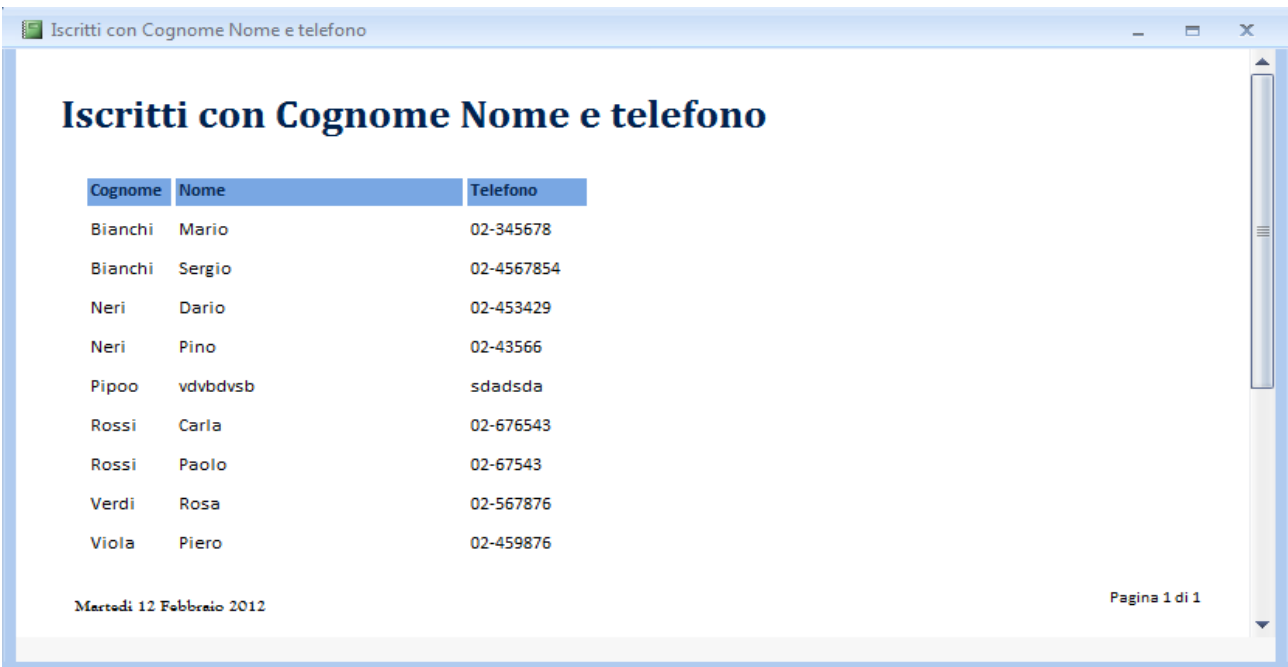

Costruiamoci ora il Report (Iscritti di una Nazione) con la stessa procedura e magari scegliamo di raggruppare per tipo di adesione

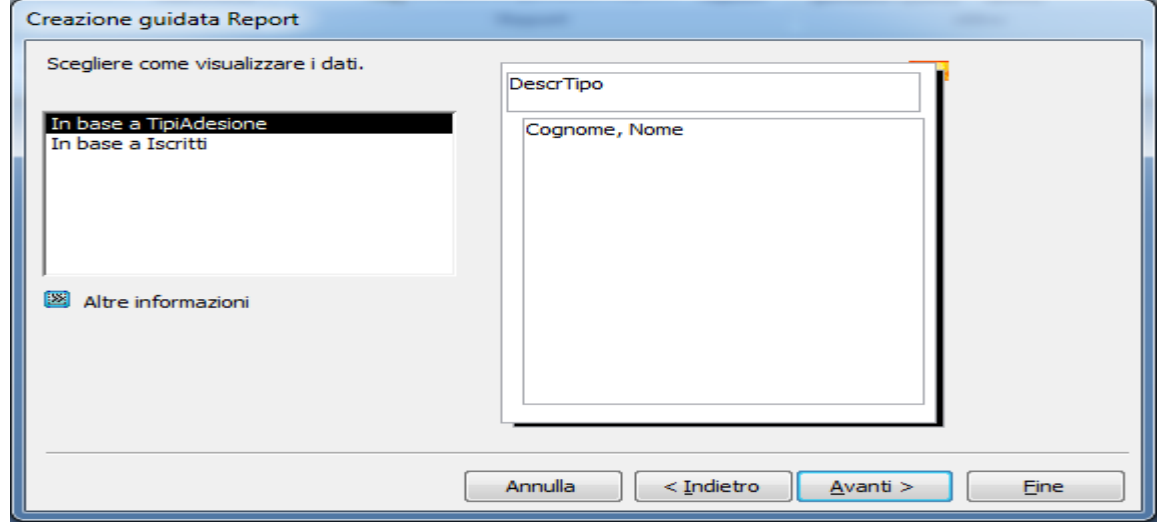

Il Report dovrebbe presentarsi più o meno così:

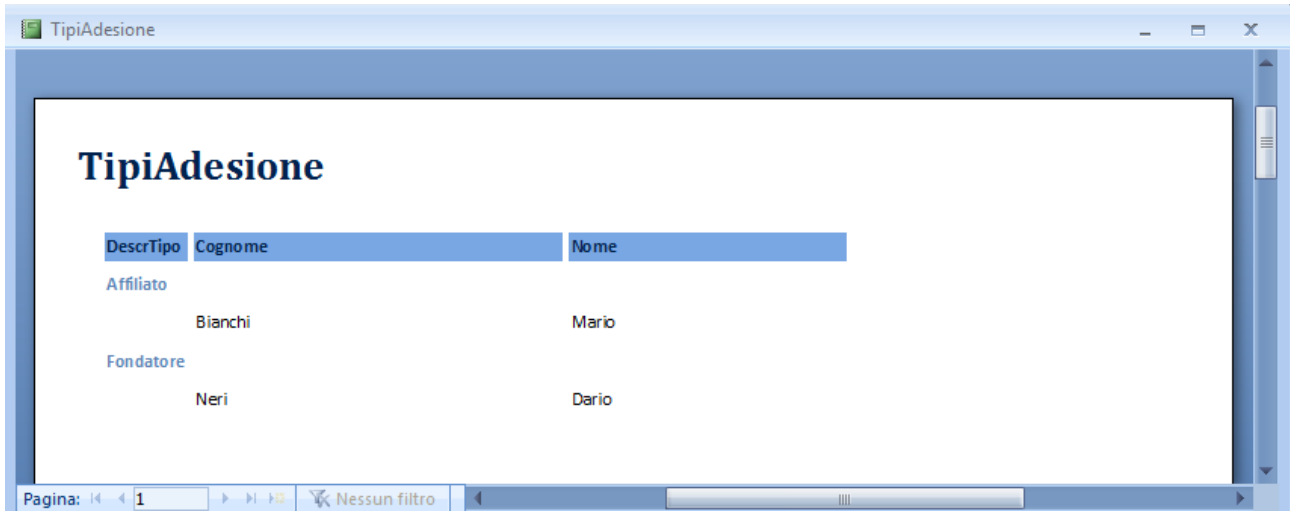

Avrete notato che se provate ad aprire il form, essendo esso basato sulla query che prende il valore da filtrare dalla maschera equivalente, ci viene visualizzata la finestra di immissione di tale valore:

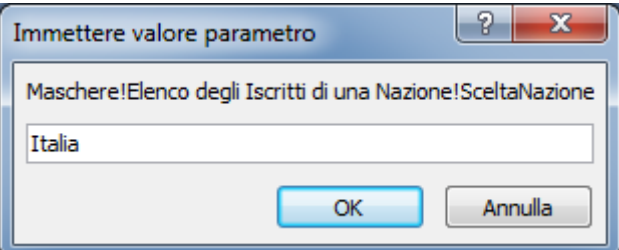

Per adesso non preoccupiamocene e continuiamo a costruire i restanti Report, tra l'altro sarebbe opportuno mostrare nell'intestazione del Report anche la nazione scelta.

Costruiamo il Report (Pagamenti anno in corso) raggruppando in base a:

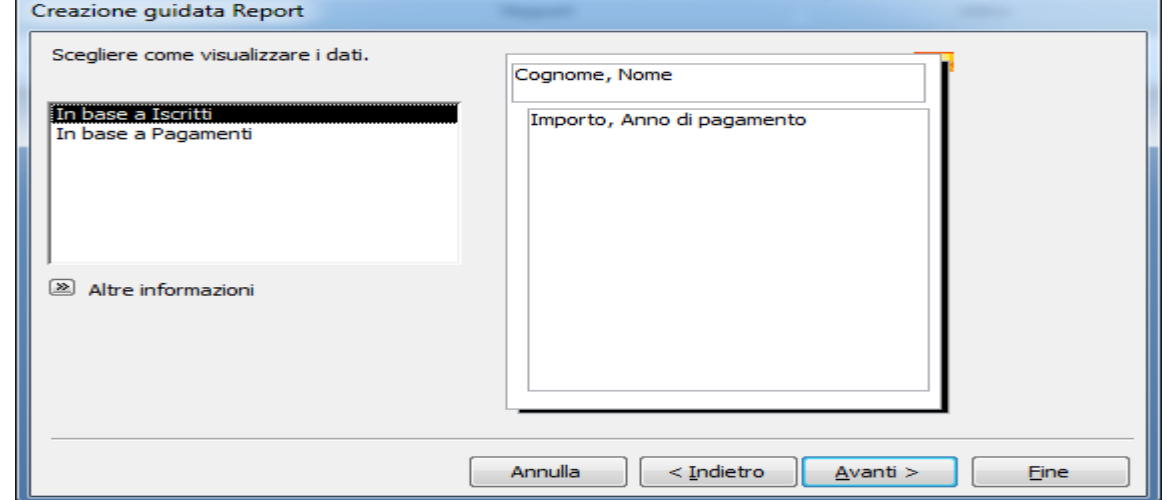

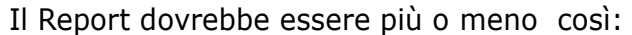

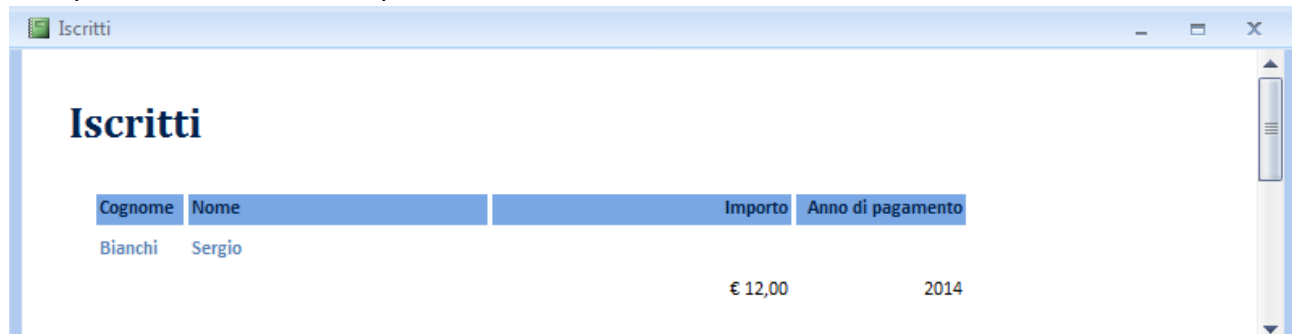

Il report (Pagamenti con cognome data e importo dovrebbe essere più o meno così:

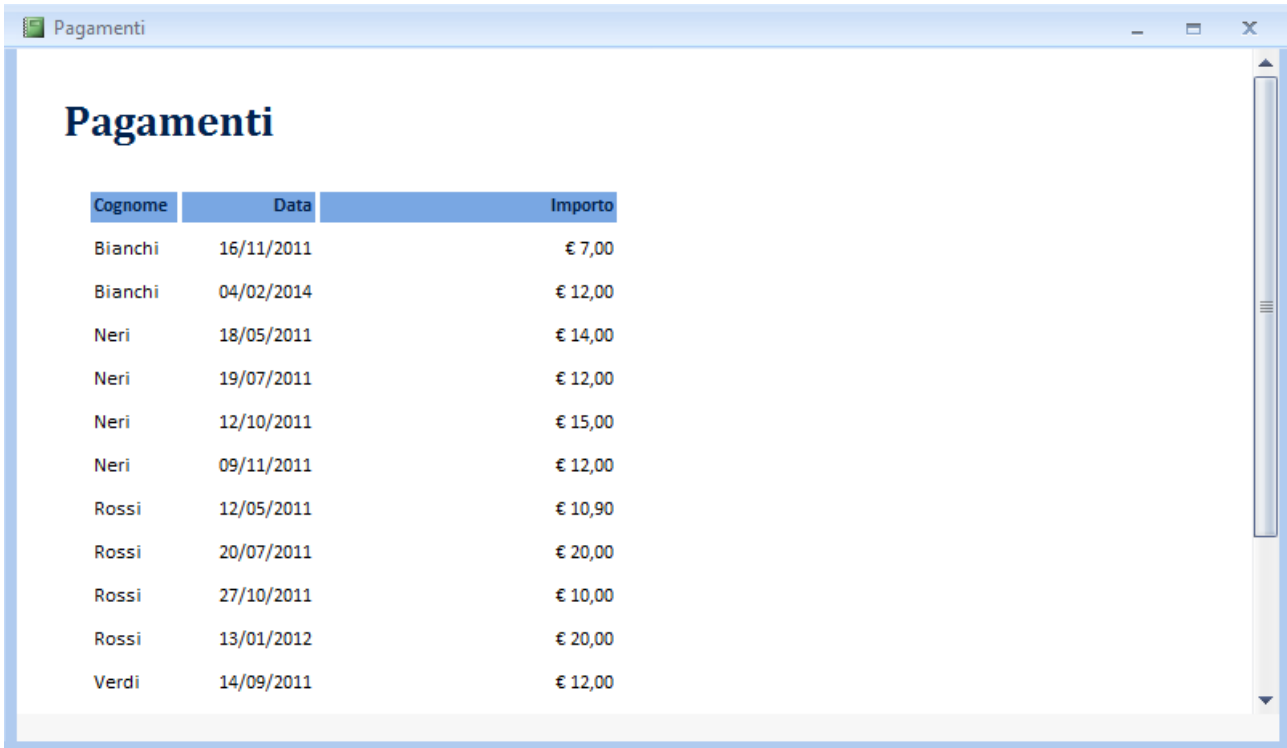

Il report Pagamentieffettuato da un iscritto essendo basato sulla query parametrica presenta sempre lo stesso problema della scelta dell'iscritto ma abbiamo giàa detto che ce ne occuperemo poi.

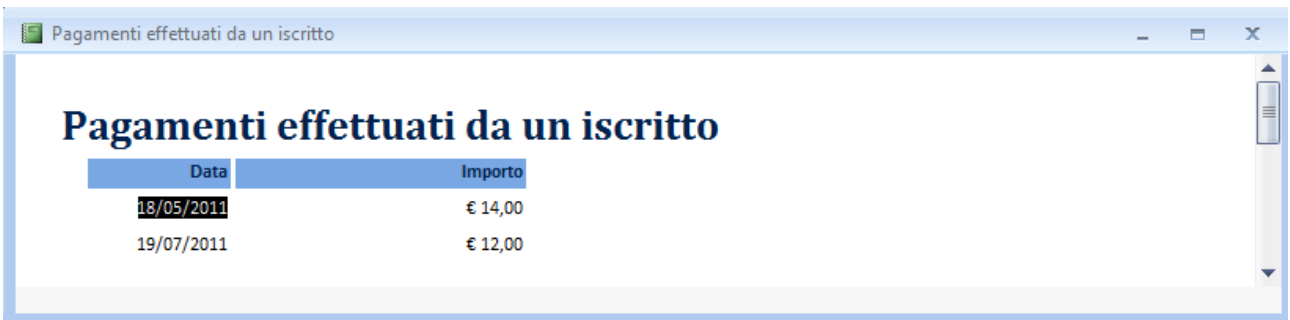

E la stessa cosa vale per il Report tutti i dati di un iscritto di un determinato tipo:

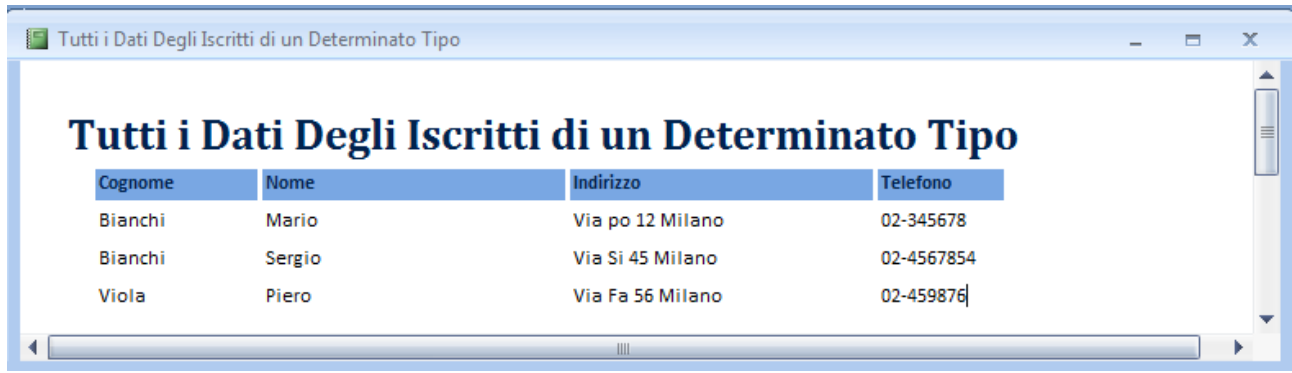